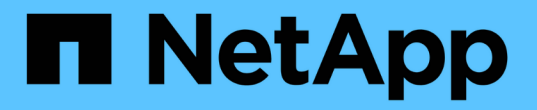

#### 還原自訂外掛程式資源 SnapCenter Software 5.0

NetApp July 18, 2024

This PDF was generated from https://docs.netapp.com/zh-tw/snapcenter-50/protectscc/task\_restore\_custom\_plug\_in\_resources.html on July 18, 2024. Always check docs.netapp.com for the latest.

# 目錄

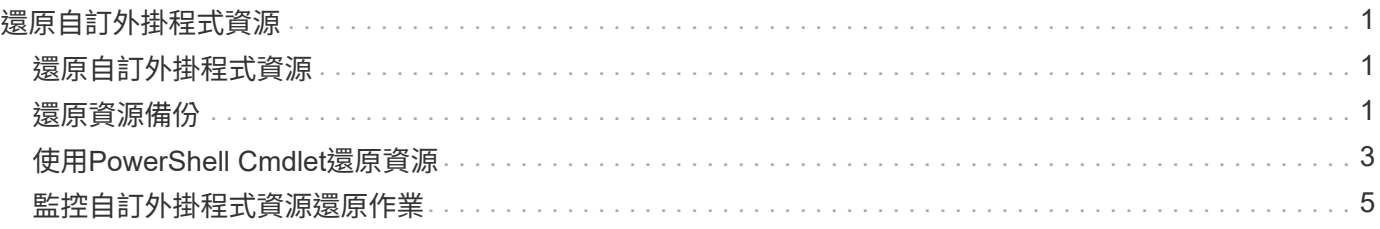

# <span id="page-2-0"></span>還原自訂外掛程式資源

## <span id="page-2-1"></span>還原自訂外掛程式資源

還原與還原工作流程包括規劃、執行還原作業及監控作業。

#### 關於這項工作

下列工作流程顯示您必須執行還原作業的順序:

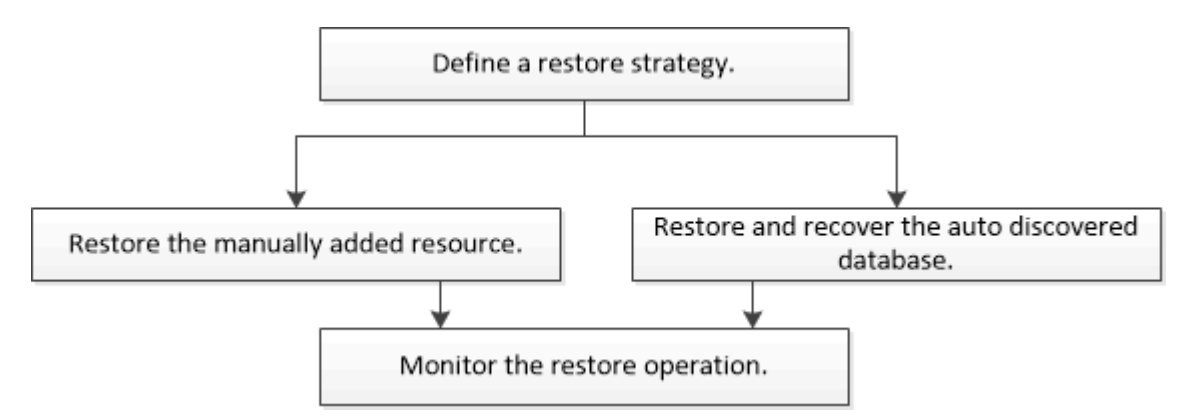

您也可以手動或在指令碼中使用PowerShell Cmdlet來執行備份、還原及複製作業。如需 PowerShell Cmdlet 的 相關資訊,請使用 SnapCenter Cmdlet 說明或參閱 ["](https://library.netapp.com/ecm/ecm_download_file/ECMLP2886895)[《軟件指令程式參考指南》](https://library.netapp.com/ecm/ecm_download_file/ECMLP2886895)[SnapCenter"](https://library.netapp.com/ecm/ecm_download_file/ECMLP2886895)。

## <span id="page-2-2"></span>還原資源備份

您可以使用SnapCenter 支援功能來還原資源。還原作業的功能取決於您所使用的外掛程 式。

開始之前

- 您必須備份資源或資源群組。
- 如果您要將快照複製到鏡射或資料保險箱、 SnapCenter 管理員必須為來源磁碟區和目的地磁碟區指派儲存 虛擬機器( SVM )。
- 您必須取消目前正在進行的任何要還原之資源或資源群組的備份作業。

關於這項工作

- 預設還原作業只會還原儲存物件。只有在自訂外掛程式提供該功能時、才能在應用程式層級執行還原作業。
- 對於 ONTAP 9.12.1 及更低版本、從 SnapLock 資料保險箱快照建立的複本作為還原的一部分、將會繼承 SnapLock 資料保險箱到期時間。儲存管理員應在 SnapLock 到期後手動清理複本。

步驟

- 1. 在左導覽窗格中、按一下\*資源\*、然後從清單中選取適當的外掛程式。
- 2. 在「資源」頁面中、根據資源類型篩選\*檢視\*下拉式清單中的資源。

這些資源會連同類型、主機或叢集名稱、相關資源群組和原則、以及狀態等資訊一起顯示。

雖然備份可能是針對資源群組、但還原時、您必須選取要還原的個別資源。

如果資源未受保護、則「整體狀態」欄中會顯示「未受保護」。

「整體狀態」欄中的狀態「未受保護」表示資源未受保護、或是資源已由其他使用者備份。

3. 選取資源或選取資源群組、然後選取該群組中的資源。

此時會顯示資源拓撲頁面。

Ĥ.

4. 從\*管理複本\*檢視中、從主要或次要(鏡射或資料保存)儲存系統選取\*備份\*。

5.

在 [ 主要備份 ] 表格中,選取您要還原的備份,然後按—下 ◀ 。

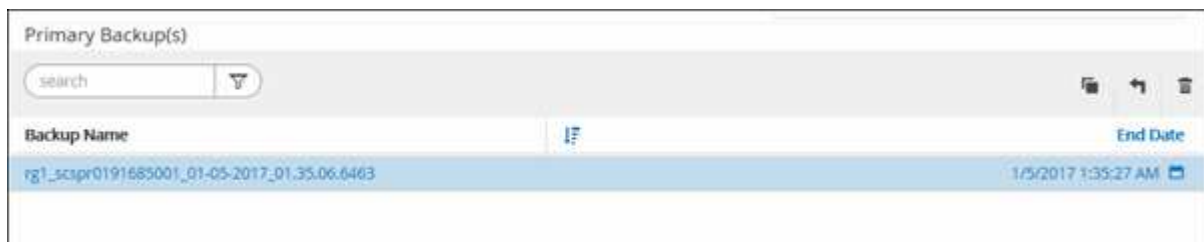

- 6. 在「還原範圍」頁面中、選取\*完整資源\*或\*檔案層級\*。
	- a. 如果您選取\*完整資源\*、則會還原資源備份。

如果資源包含磁碟區或 qtree 作為儲存空間、則此類磁碟區或 qtree 上的新快照將會刪除、而且無法還 原。此外、如果任何其他資源裝載在相同的磁碟區或qtree上、則該資源也會被刪除。

- b. 如果您選取\*檔案層級\*、則可以選取\*全部\*、或選取磁碟區或qtree、然後輸入與以逗號分隔的磁碟區 或qtree相關的路徑。
	- 您可以選取多個Volume和qtree。
	- 如果資源類型為LUN、則會還原整個LUN。您可以選取多個LUN。+附註:如果您選取\*全部\*、則會 還原磁碟區、qtree或LUN上的所有檔案。
- 7. 在「恢復類型」頁面中、執行下列步驟:選取選項以套用記錄。請確定您的外掛程式支援「All logs and Logs(所有記錄和記錄)」、直到選取還原類型為止。

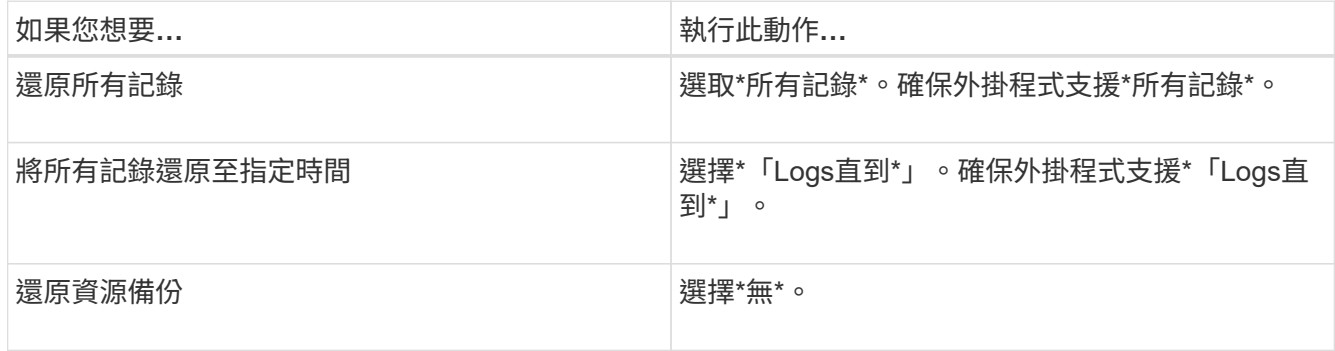

- 8. 在「預先作業」頁面中、輸入要執行的預先還原和卸載命令、然後再執行還原工作。
- 9. 在「\* POST ops/」頁面中、輸入要在執行還原工作之後執行的掛載和POST還原命令。

10. 在\*通知\*頁面的\*電子郵件喜好設定\*下拉式清單中、選取您要傳送電子郵件的案例。

您也必須指定寄件者和接收者的電子郵件地址、以及電子郵件的主旨。您也必須在「設定>\*全域設定\*」頁面 中設定SMTP。

11. 檢閱摘要、然後按一下「完成」。

12. 按一下\*監控\*>\*工作\*來監控作業進度。

## <span id="page-4-0"></span>使用**PowerShell Cmdlet**還原資源

還原資源備份包括啟動與SnapCenter 還原伺服器的連線工作階段、列出備份與擷取備份資 訊、以及還原備份。

您必須準備好PowerShell環境、才能執行PowerShell Cmdlet。

步驟

1. 使用Open-SmConnection Cmdlet為SnapCenter 指定的使用者啟動與SetsServer的連線工作階段。

Open-smconnection -SMSbaseurl https:\\snapctr.demo.netapp.com:8146/

2. 使用Get-SmBackup和Get-SmBackupReport Cmdlet擷取您要還原的一或多個備份相關資訊。

此範例顯示所有可用備份的相關資訊:

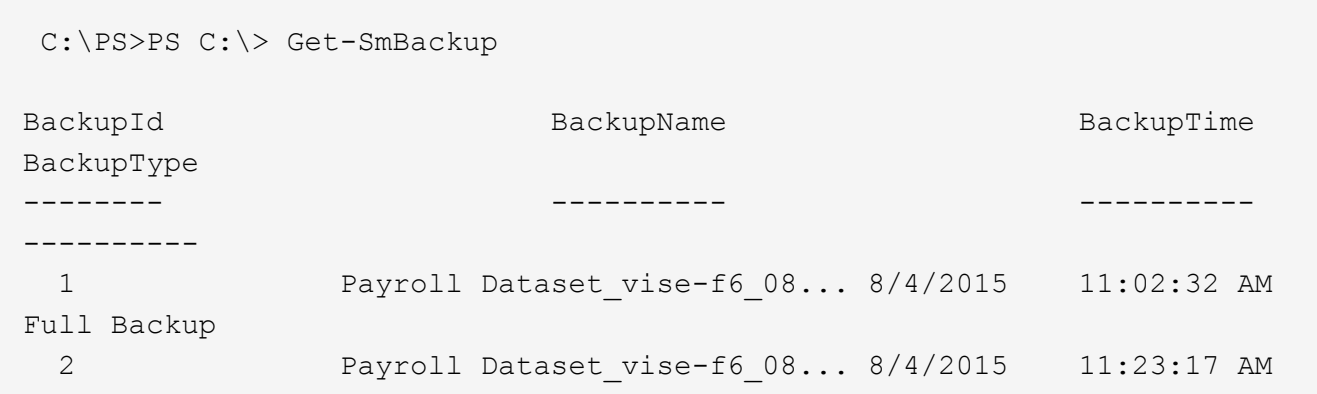

此範例顯示2015年1月29日至2015年2月3日備份的詳細資訊:

PS C:\> Get-SmBackupReport -FromDateTime "1/29/2015" -ToDateTime "2/3/2015"

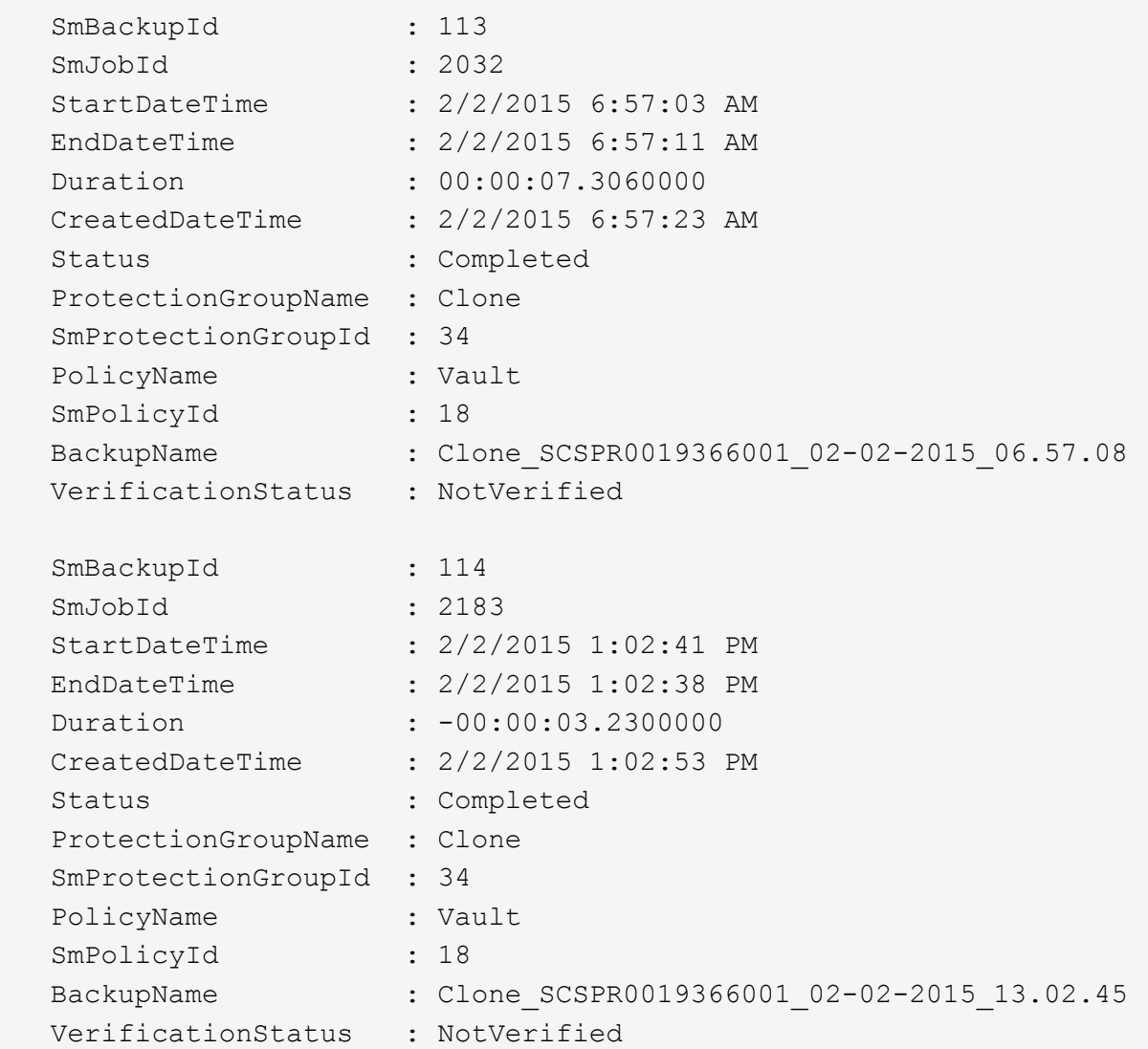

3. 使用Restore-SmBackup Cmdlet從備份還原資料。

```
Restore-SmBackup -PluginCode 'DummyPlugin' -AppObjectId
'scc54.sccore.test.com\DummyPlugin\NTP\DB1' -BackupId 269
-Confirm:$false
output:
Name : Restore
'scc54.sccore.test.com\DummyPlugin\NTP\DB1'
Id : 2368
StartTime : 10/4/2016 11:22:02 PM
EndTime :
IsCancellable : False
IsRestartable : False
IsCompleted : False
IsVisible : True
IsScheduled : False
PercentageCompleted : 0
Description :
Status : Queued
Owner :
Error :
Priority : None
Tasks : {}
ParentJobID : 0
EventId : 0
JobTypeId :
ApisJobKey :
ObjectId : 0
PluginCode : NONE
PluginName :
```
您可以執行\_Get-Help命令name\_來取得可搭配Cmdlet使用之參數及其說明的相關資訊。或者、您也可以參閱 ["](https://library.netapp.com/ecm/ecm_download_file/ECMLP2886895)[《軟件指令程式參考指南》](https://library.netapp.com/ecm/ecm_download_file/ECMLP2886895)[SnapCenter"](https://library.netapp.com/ecm/ecm_download_file/ECMLP2886895)。

### <span id="page-6-0"></span>監控自訂外掛程式資源還原作業

您SnapCenter 可以使用「工作」頁面來監控不同的還原作業進度。您可能需要檢查作業進 度、以判斷作業何時完成或是否有問題。

#### 關於這項工作

還原後的狀態說明還原作業之後的資源狀況、以及您可以採取的任何進一步還原動作。

「工作」頁面上會出現下列圖示、並指出作業狀態:

- ● 進行中
- 成功完成

• x 失敗

已完成但有警告、或因警告而無法開始

- 5 佇列中
- 2 已取消

#### 步驟

•

- 1. 在左導覽窗格中、按一下\*監控\*。
- 2. 在「監控」頁面中、按一下「工作」。
- 3. 在「工作」頁面中、執行下列步驟:
	- a. 按一下 以篩選清單、只列出還原作業。
	- b. 指定開始和結束日期。
	- c. 從\*類型\*下拉式清單中、選取\*還原\*。
	- d. 從\*狀態\*下拉式清單中、選取還原狀態。
	- e. 按一下「套用」以檢視已成功完成的作業。
- 4. 選取還原工作、然後按一下\*詳細資料\*以檢視工作詳細資料。
- 5. 在「工作詳細資料」頁面中、按一下「檢視記錄」。

「檢視記錄」按鈕會顯示所選作業的詳細記錄。

#### 版權資訊

Copyright © 2024 NetApp, Inc. 版權所有。台灣印製。非經版權所有人事先書面同意,不得將本受版權保護文件 的任何部分以任何形式或任何方法(圖形、電子或機械)重製,包括影印、錄影、錄音或儲存至電子檢索系統 中。

由 NetApp 版權資料衍伸之軟體必須遵守下列授權和免責聲明:

此軟體以 NETAPP「原樣」提供,不含任何明示或暗示的擔保,包括但不限於有關適售性或特定目的適用性之 擔保,特此聲明。於任何情況下,就任何已造成或基於任何理論上責任之直接性、間接性、附隨性、特殊性、懲 罰性或衍生性損害(包括但不限於替代商品或服務之採購;使用、資料或利潤上的損失;或企業營運中斷),無 論是在使用此軟體時以任何方式所產生的契約、嚴格責任或侵權行為(包括疏忽或其他)等方面,NetApp 概不 負責,即使已被告知有前述損害存在之可能性亦然。

NetApp 保留隨時變更本文所述之任何產品的權利,恕不另行通知。NetApp 不承擔因使用本文所述之產品而產 生的責任或義務,除非明確經過 NetApp 書面同意。使用或購買此產品並不會在依據任何專利權、商標權或任何 其他 NetApp 智慧財產權的情況下轉讓授權。

本手冊所述之產品受到一項(含)以上的美國專利、國外專利或申請中專利所保障。

有限權利說明:政府機關的使用、複製或公開揭露須受 DFARS 252.227-7013(2014 年 2 月)和 FAR 52.227-19(2007 年 12 月)中的「技術資料權利 - 非商業項目」條款 (b)(3) 小段所述之限制。

此處所含屬於商業產品和 / 或商業服務(如 FAR 2.101 所定義)的資料均為 NetApp, Inc. 所有。根據本協議提 供的所有 NetApp 技術資料和電腦軟體皆屬於商業性質,並且完全由私人出資開發。 美國政府對於該資料具有 非專屬、非轉讓、非轉授權、全球性、有限且不可撤銷的使用權限,僅限於美國政府為傳輸此資料所訂合約所允 許之範圍,並基於履行該合約之目的方可使用。除非本文另有規定,否則未經 NetApp Inc. 事前書面許可,不得 逕行使用、揭露、重製、修改、履行或展示該資料。美國政府授予國防部之許可權利,僅適用於 DFARS 條款 252.227-7015(b) (2014年2月) 所述權利。

商標資訊

NETAPP、NETAPP 標誌及 <http://www.netapp.com/TM> 所列之標章均為 NetApp, Inc. 的商標。文中所涉及的所 有其他公司或產品名稱,均為其各自所有者的商標,不得侵犯。